# Hur du lägger in programpunkter till din scen på Västerås Cityfestival

Nu är det dags att lägga in programpunkter till festivalprogrammet. Vi har utvecklat festivalwebben så att ni scenchefer själva kan lägga till och redigera programpunkter till era scener. Nedan följer instruktioner om hur du gör när du loggar in och lägger till programpunkter.

Om ni har några funderingar kan ni höra av er till

**Sofia Favaro** [sofia.favaro@vasteras.se](mailto:sofia.favaro@vasteras.se) / 021-39 02 81 / 079-066 42 00

## Användarnamn och lösenord

Vi har skapat ett inlogg per scen, är ni fler som vill lägga in programpunkter kan ni använda er av samma inlogg. Jenny Guilliams skickar ut era inloggningsuppgifter, **se till att spara dem**.

Via ert inlogg har ni bara tillgång att lägga till programpunkter till den eller de scener ni är ansvariga för. Det här är för att underlätta att vi inte råkar lägga in fel program på fel scen.

### Instruktioner

*Tips är att lägga in era programpunkter via en dator och inte via mobilen.*

1. Ni börjar med att skriva in [http://program.vasterascityfestival.se](http://program.vasterascityfestival.se/) i er webbläsare. Nu hamnar ni på en inloggningssida, skriv in era uppgifter och *Logga in*. **Om 1a länken inte fungerar, testa denna**:<https://vasterascityfestival.se/logga-in>

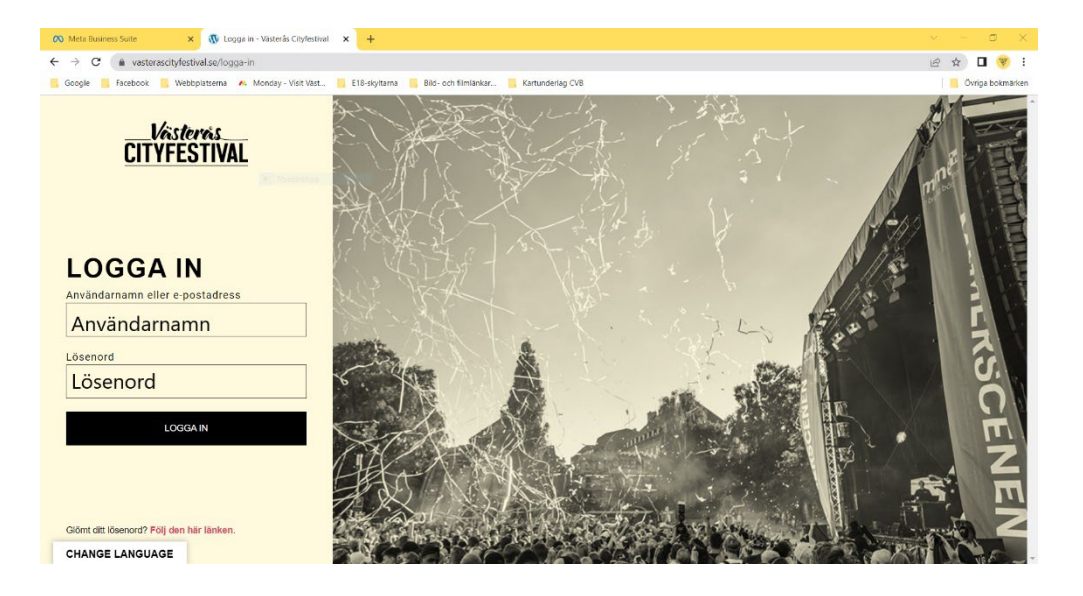

2. I vänstermenyn ser ni rubriken "V Event", under den står det "Lägg till ny" – klicka på den länken för att lägga till nya programpunkter till er scen.

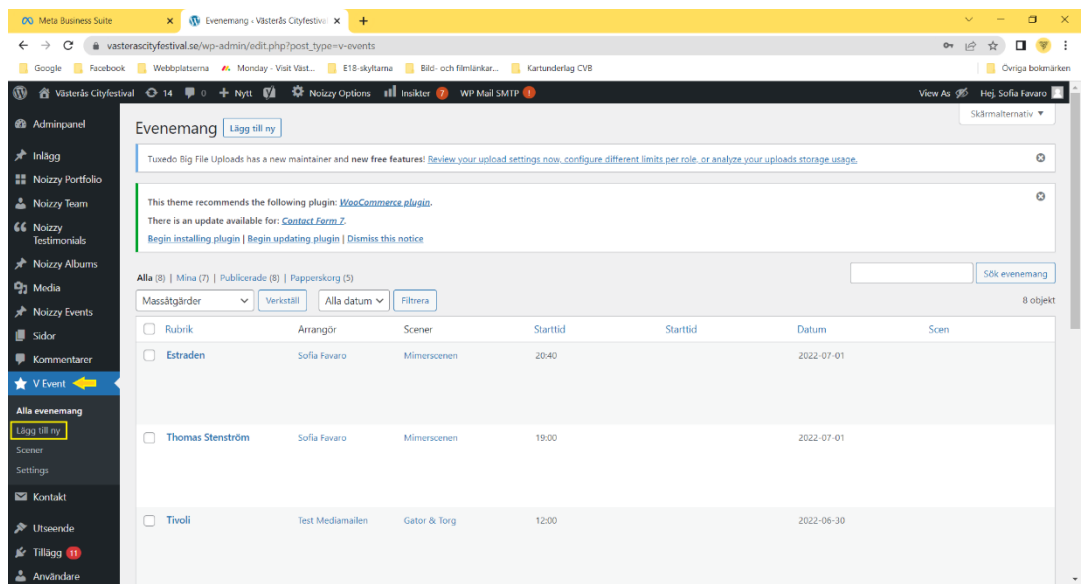

3. Ni lägger in en programpunkt i taget. Skriv in rubrik (namnet på artist/programpunkt)

Vi lägger **INTE** till media/bild. Det här är för att sidan inte ska bli för tung och/eller ha olika bildformat.

I textrutan har ni möjlighet att skriva en kort beskrivning om programpunkten.

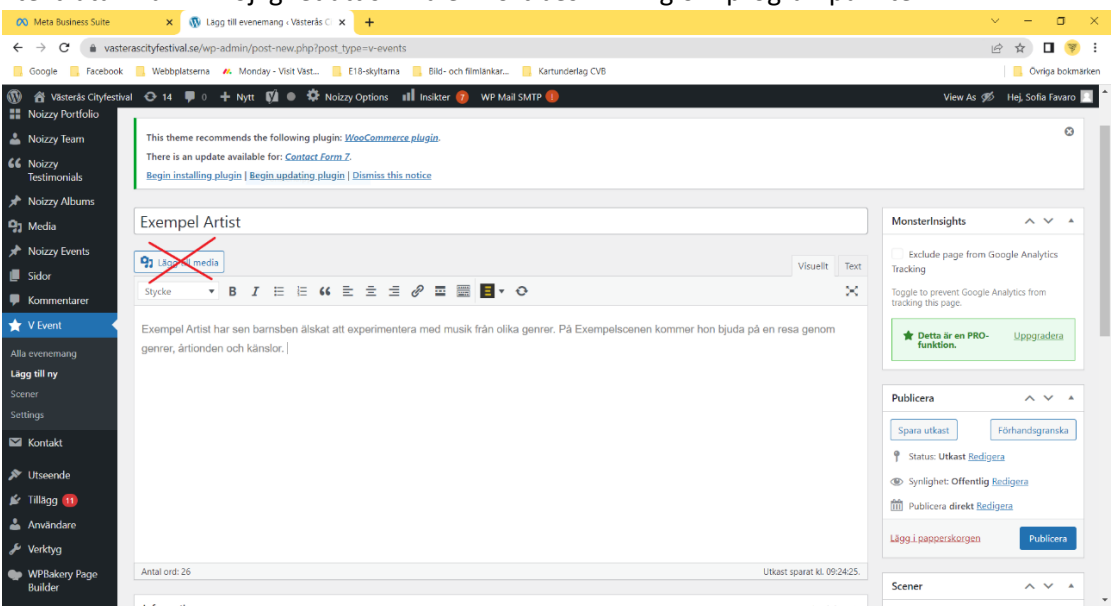

4. Nu till det viktiga, tider och datum. Rutor markerade med "**\***" är obligatoriska och **MÅSTE** fyllas i för att komma med i programmet på hemsidan. **Välj datum**, här är det förinställt att ni bara kan välja festivalens datum, för att undvika att vi råkar ta fel på månad eller lägga in fel.

**Skriv in starttid** *(sluttid är frivilligt, kan vara bra på de scener där ni har längre programpunkter/drop in som håller på under flera timmar)*

**Välj scen,** i listan ska bara era tilldelade scener finnas tillgängliga för er – men dubbelkolla att det är rätt scen ni har.

**Länk tillägg** – se nästa punkt.

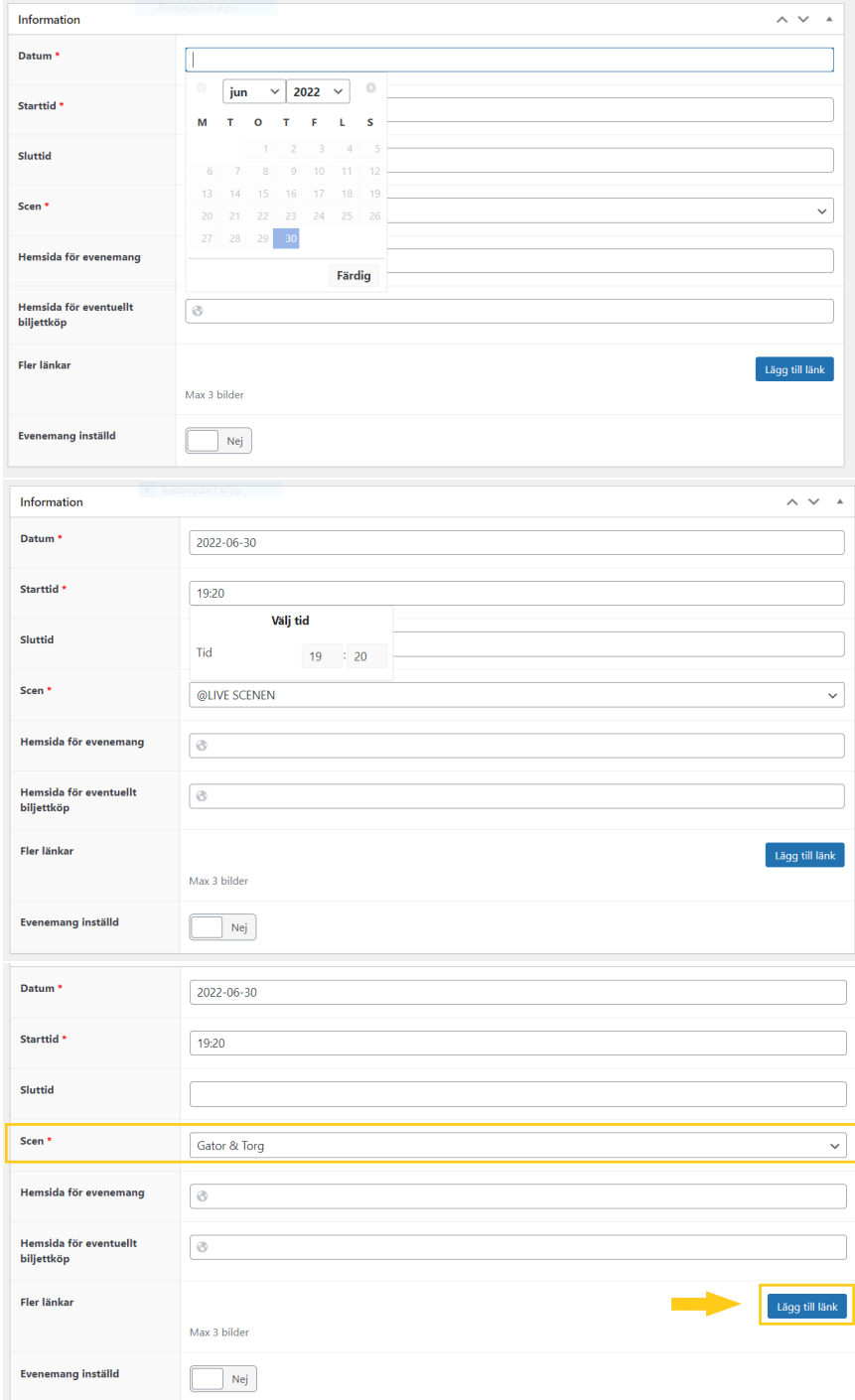

5. Om ni vill länka till er Facebook-sida, hemsida, artistens spotify eller liknande har ni möjlighet att göra det via **Länk-tillägget**. (Se markering på tidigare bild)

Skriv vad det är för typ av länk i första rutan, exempelvis "Facebook" / "Spotify" / "Hemsida" Klistra in URL-länken i nästa ruta.

Klicka på "Lägg till länk" för att lägga till fler länkar. (Ni kan lägga till maximalt 3 länkar per programpunkt.)

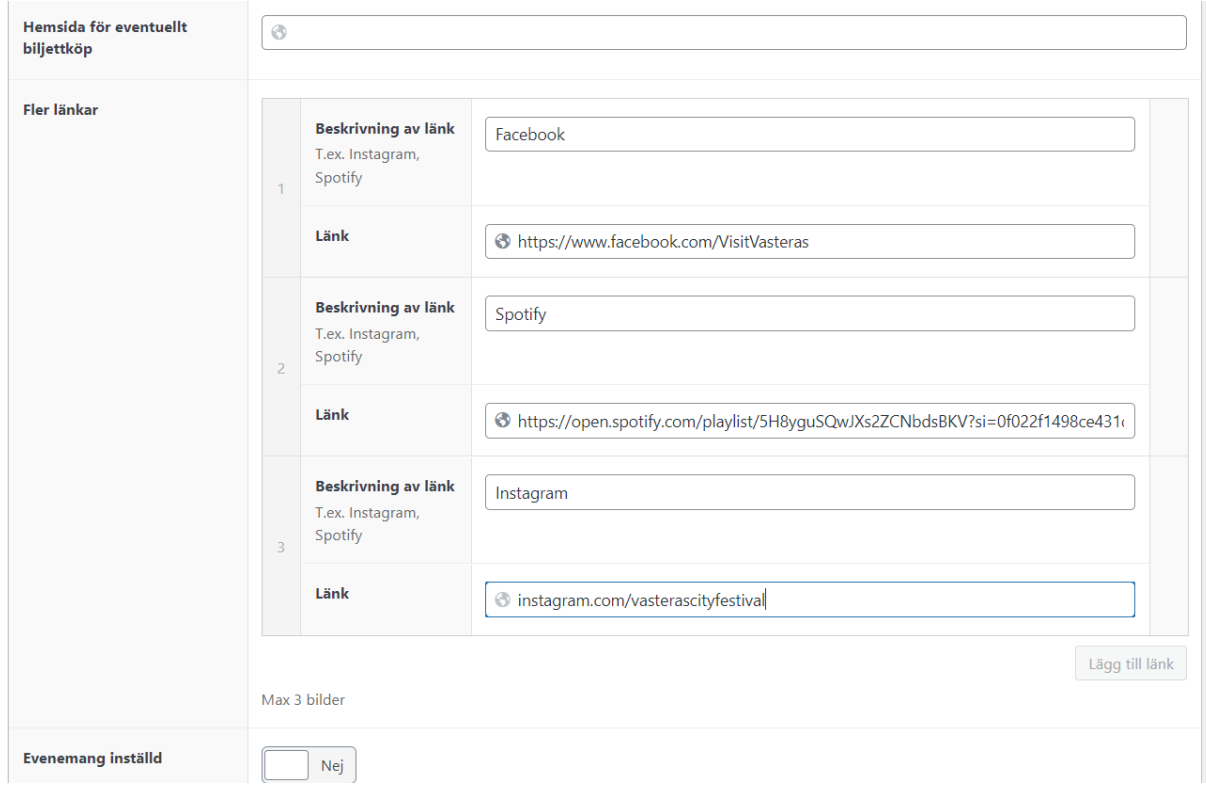

6. Nu är det dags att publicera programpunkten!  $\odot$  Scrolla upp, i högra spalten hittar ni knappen "Skicka in för recension" – kolla igenom vad ni skrivit, att datum och tid är rätt, att det är rätt scen inlagd. Klicka sen på **Skicka in för recension**

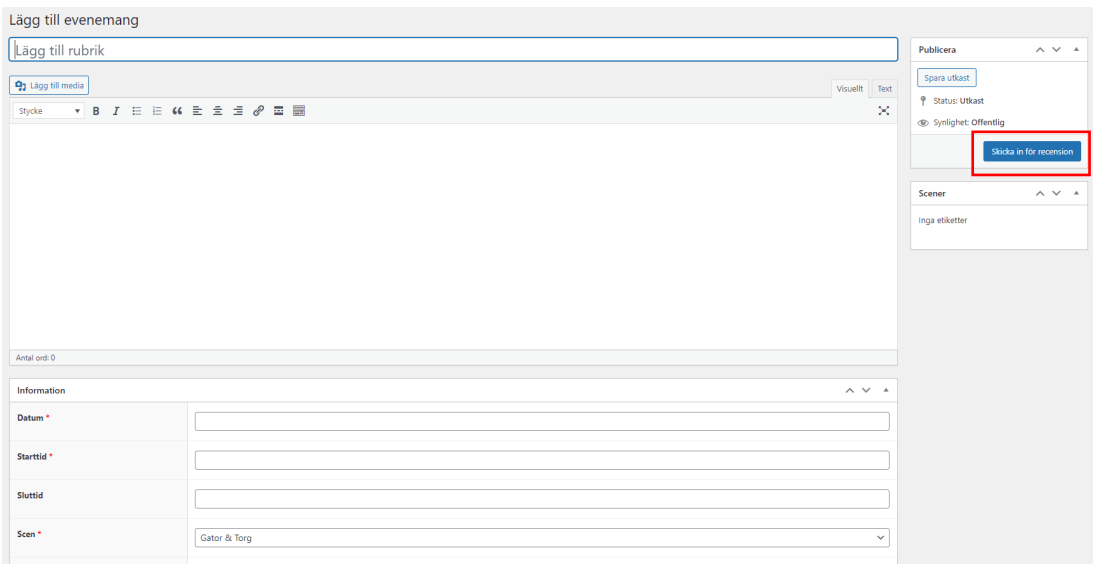

7. SÅDÄR, första programpunkten är inlagd för godkännande. För att lägga in fler kör ni steg 1-6 igen.

När ni lägger in programpunkter första gången får vi på festivalen en notis om att vi har programpunkter att granska, först efter vi godkänt punkterna kommer de upp på festivalwebben. Det kan därför bli en viss fördröjning innan första granskningen är godkänd.

## Om jag behöver redigera en programpunkt jag redan lagt in?

Såklart går det att redigera programpunkter även efter ni har lagt in dem.

- 8. Logga in som vanligt.
- 9. När ni är inloggade ser ni alla programpunkter, välj listan "Mina" då får ni upp alla programpunkter som ni har lagt in till er scen.

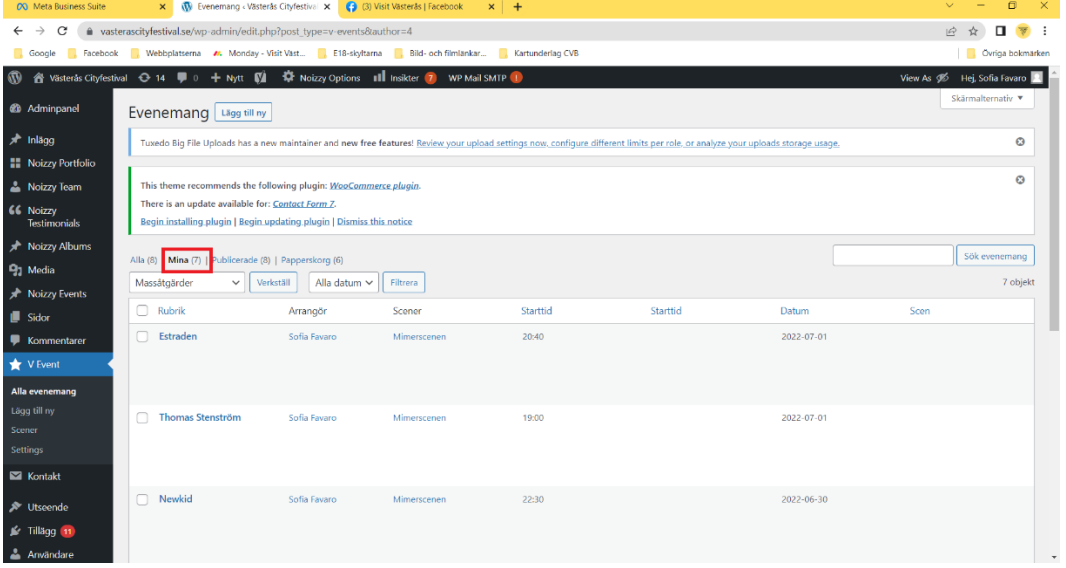

- 10. Håll musen över programpunkten ni vill redigera, alternativ dyker upp. Klicka/Välj "**Redigera**"
- 11. Nu kommer ni till programpunktens redigeringsläge (det ser likadant ut som under steg 3-5)
- 12. Gör ändringarna, klicka sen på "**Skicka för recension**" igen (steg 6)

#### Om en programpunkt blir inställd?

- 13. Gör precis samma steg som när du redigerar en programpunkt.
- 14. Det finns en ruta i redigeringsläget "Evenemang inställd" den är förinställd på Nej, klicka på den så blir rutan blå och det står "Ja".
- 15. Klicka på "**Skicka in för recension**" igen.

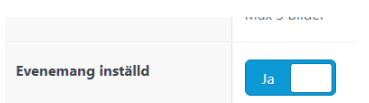